# 【Windows10版】Anywhere L3 Pay-easy口座振替受付操作マニュアル(1.0.0版)

売上(1/3)

### ※お使いのアプリバージョンによって、画面表示や一部文言が異なる場合があります

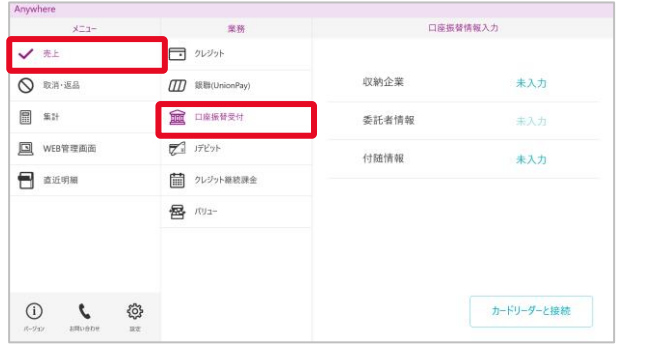

# 受付」を押下する

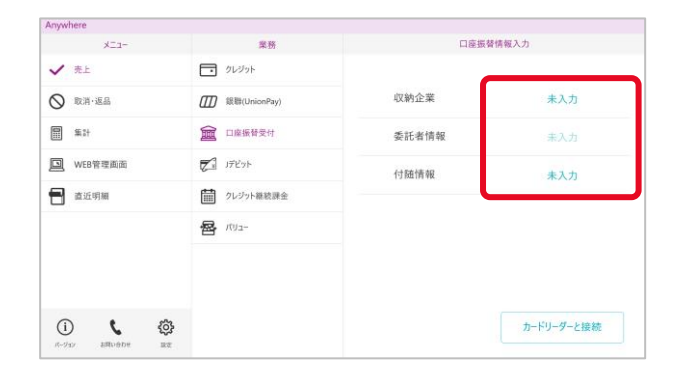

「未入力」を押下する

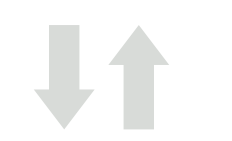

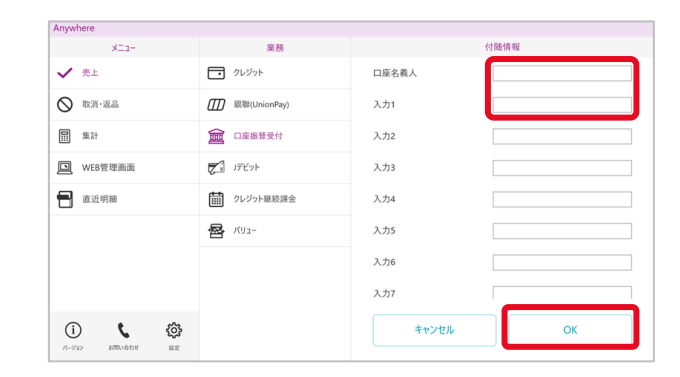

#### ①メニューより「売上」を押下し、業務で「口座振替 ②収納企業と委託者情報を確認し、付随情報の ③必要な付随情報を入力して、「OK」を押下する

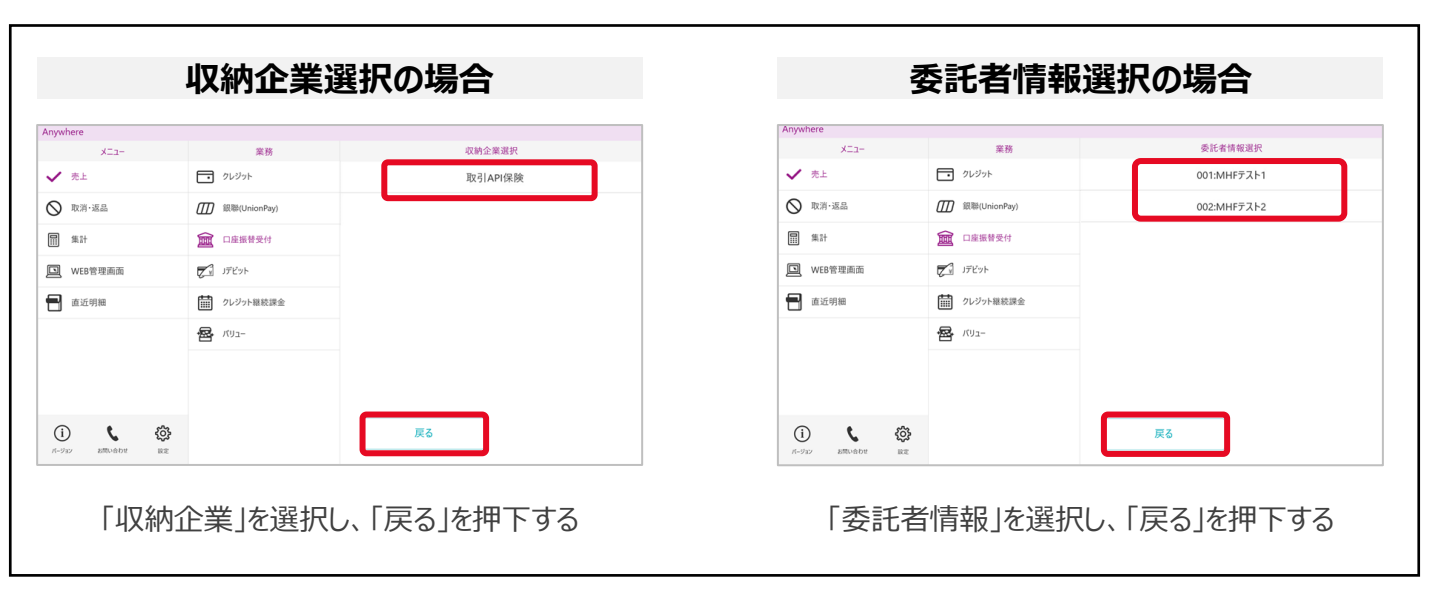

# **受付内容入力**

**キャッシュカード読込**

# 売上(2/3)

## **受付内容入力**

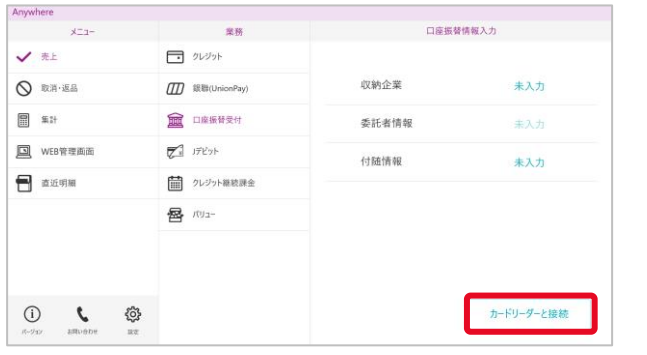

④付随情報が入力済になっていることを確認し、 「カードリーダーと接続」を押下する

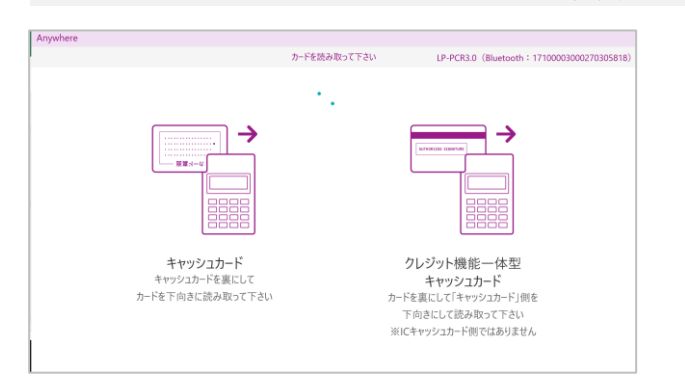

⑤アプリ画面上は上記の画面が表示され、カード リーダー液晶に「カードを読み取って下さい」と 出力されたらカードリーダーでカードを読み取る

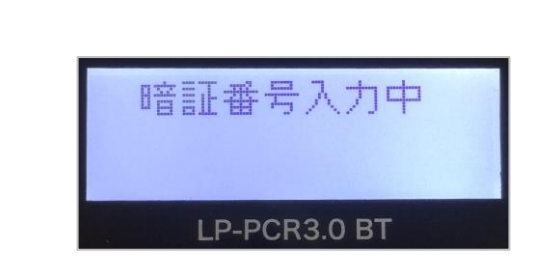

⑥カードリーダー液晶に「暗証番号入力中」と出力 されたら、暗証番号を入力し「✓」ボタンを押下し て頂く

# 売上(3/3)

## **登録実行**

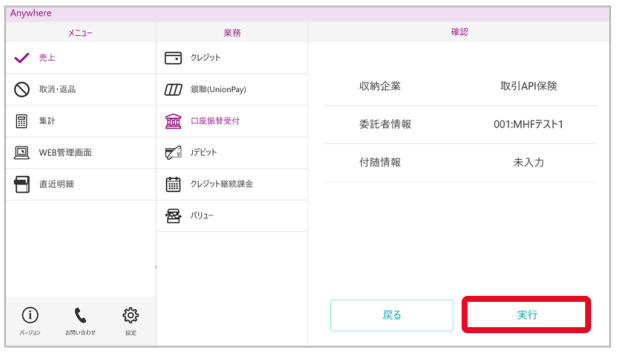

⑦メニュー「売上」・業務「口座振替受付」が選択 されていて、確認の項目内容に問題なければ 「実行」を押下する

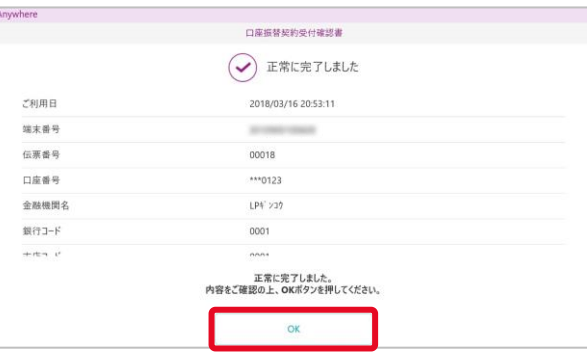

## **口座振替受付完了**

**【レシート枚数が0枚の場合】**

⑧お客様に受付内容を確認して頂く 「OK」を押下し、メニュー画面を表示する

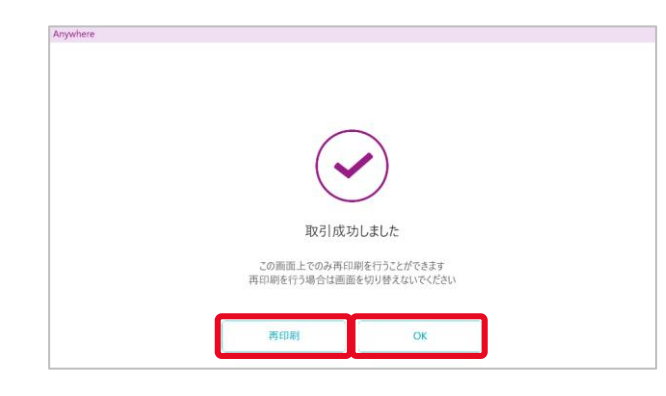

#### **【レシート枚数が0枚以外の場合】**

⑧「OK」を押下し、メニュー画面を表示する ※レシートを再印刷する場合、「再印刷」を押下する

# 【Windows10版】Anywhere L3 Pay-easy口座振替受付操作マニュアル(1.0.0版)

# 取消(1/3)

取消処理ができるのは、以下条件を満たす場合のみです

• 取消対象が当日受付分

• 受付をしたキャッシュカードがその場にある

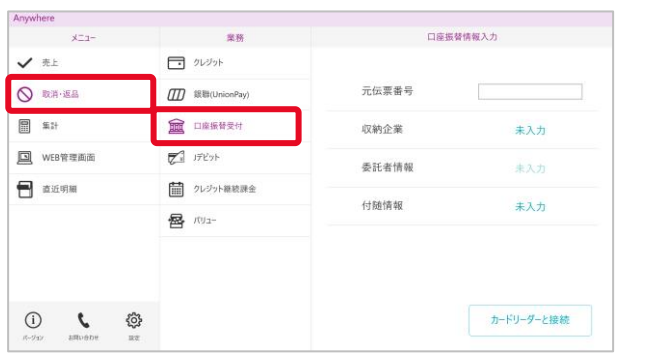

「口座振替受付」を押下する

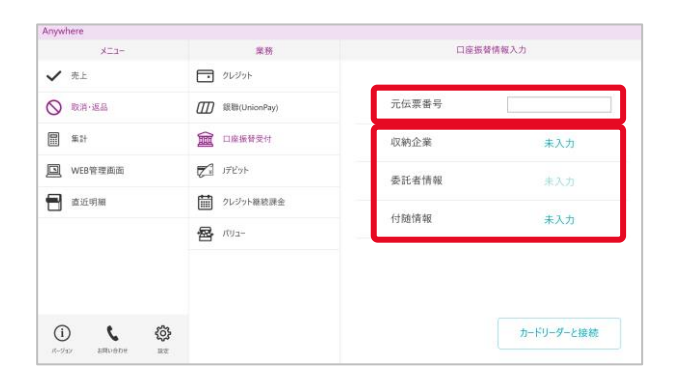

②「元伝票番号」を入力する 収納企業と委託者情報を確認し、付随情報の 「未入力」を押下する

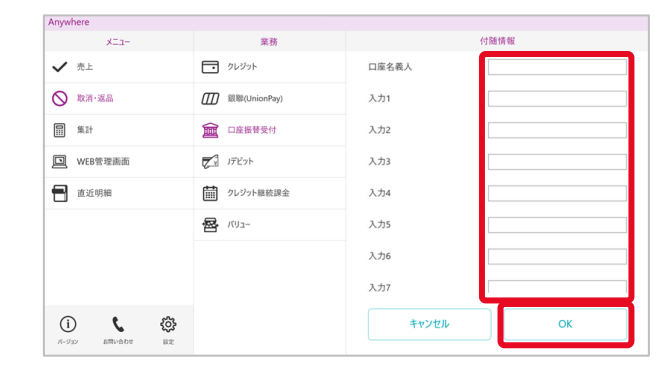

#### ①メニューより「取消・返品」を押下し、業務で ②「元伝票番号」を入力する ③必要な付随情報を入力して、「OK」を押下する

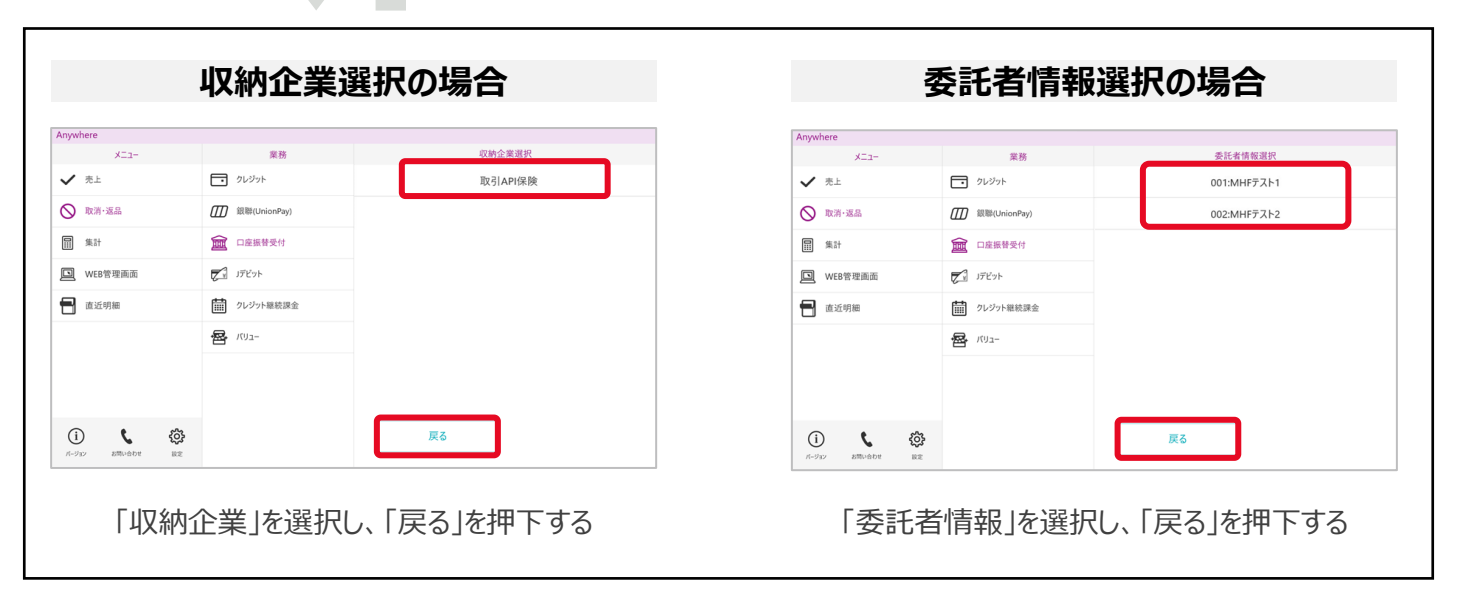

### **取消内容入力**

## 取消(2/3)

## **取消内容入力**

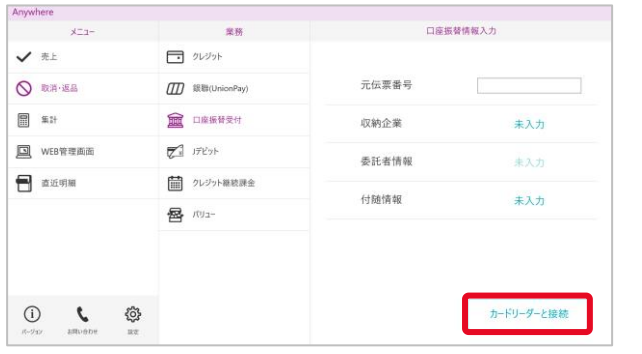

④付随情報が入力済になっていることを確認し、 「カードリーダーと接続」を押下する

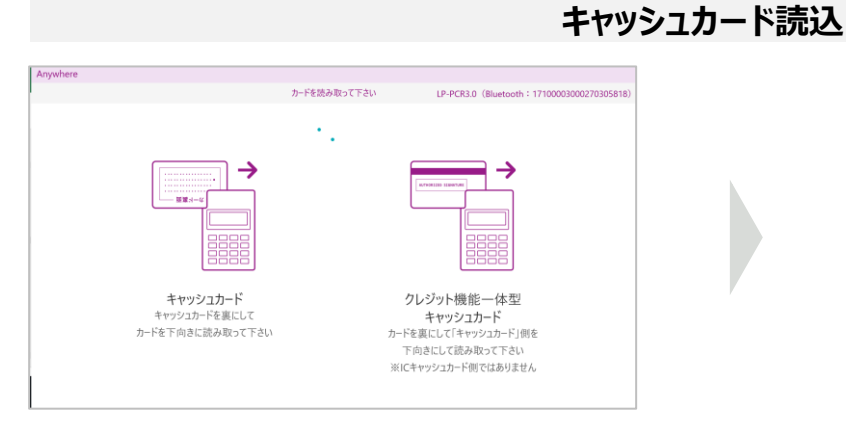

⑤アプリ画面上は上記の画面が表示され、カード リーダー液晶に「カードを読み取って下さい」と 出力されたらカードリーダーでカードを読み取る

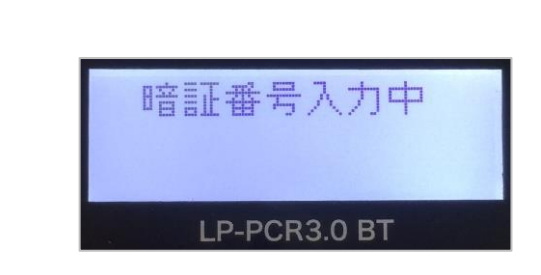

⑥カードリーダー液晶に「暗証番号入力中」と出力 されたら、暗証番号を入力し「✓」ボタンを押下し て頂く

# 【Windows10版】Anywhere L3 Pay-easy口座振替受付操作マニュアル(1.0.0版)

## 取消(3/3)

### **取消実行**

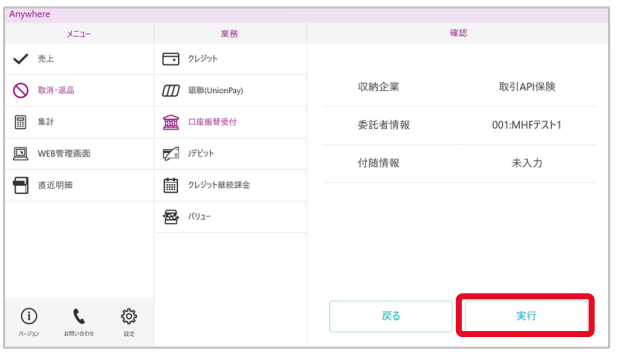

➆メニュー「取消・返品」・業務「口座振替受付」が 選択されていて、確認の項目内容に問題なけれ ば「実行」を押下する

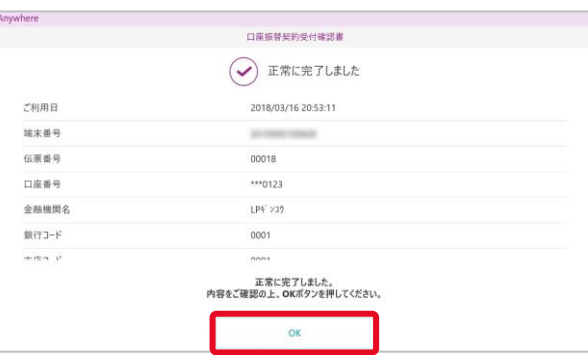

### **取消完了**

**【レシート枚数が0枚の場合】**

⑧お客様に受付内容を確認して頂く 「OK」を押下し、メニュー画面を表示する

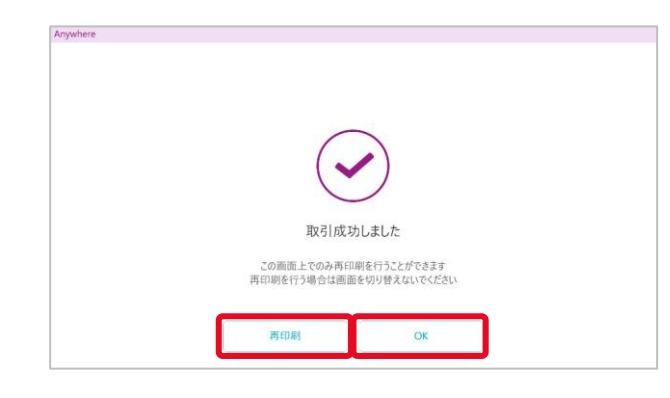

#### **【レシート枚数が0枚以外の場合】**

⑧「OK」を押下し、メニュー画面を表示する ※レシートを再印刷する場合、「再印刷」を押下する

### よくあるご質問

- **Q1** <C20>エラーメッセージが表示されます
- **A1** 1. キャッシュカードの読み取り方法をご確認ください
	- 2. 読み取り方法に誤りがない場合、 Pay-easy口座振替受付サービスを利用 できないキャッシュカードの可能性があります 法人カード・家族カード・預金種別が当座・貯蓄などの場合、口座振替受付 サービスをご利用いただけない場合があります

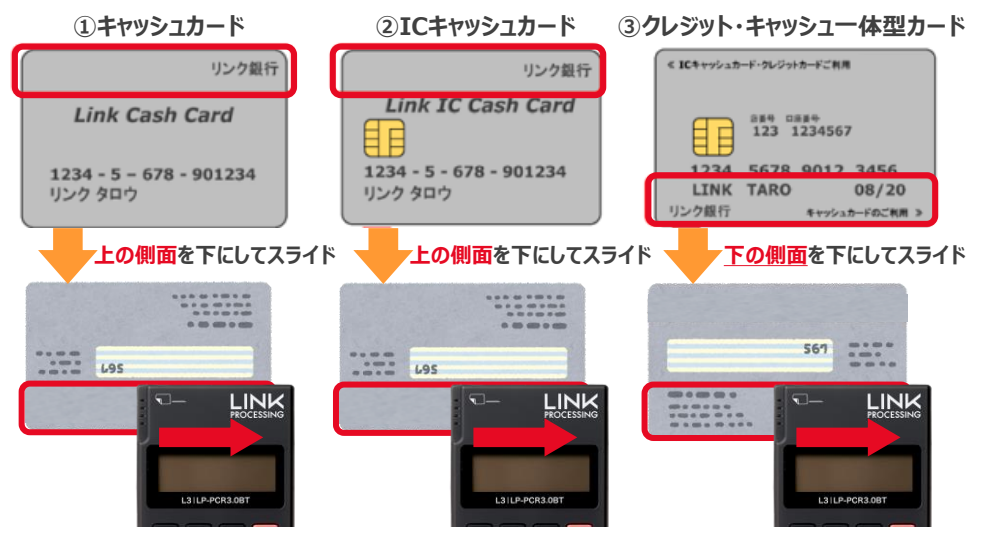

- **Q2** <G97>エラーメッセージが表示されます
- **A2** 金融機関の判断で口座振替受付を拒否されています 詳しくはお客様よりご利用の金融機関にお問い合わせください
- **Q3** <G85>エラーメッセージが表示されます
- **A3** 口座振替受付サービスを利用できないキャッシュカードです 法人カード・家族カード・預金種別が当座・貯蓄などの場合、口座振替受付 サービスをご利用いただけない場合があります
- **Q4** <G86>エラーメッセージが表示されます
- **A4** 口座振替受付サービスをご利用できない金融機関のキャッシュカードです 対応している金融機関については、ご契約の収納代行会社様へお問い合わせ ください

# 困ったときは

リンク・プロセシング ホームページ「よくあるご質問」 https://faq.linkprocessing.co.jp/

リンク・プロセシング ホームページ「端末操作マニュアル」 https://www.linkprocessing.co.jp/resources/

リンク・プロセシング サービスデスク(24時間365日営業) フリーダイヤル 0120-964-036 TIDおよび(表示されていれば)エラーコードをご用意頂くとご案内がスムーズです

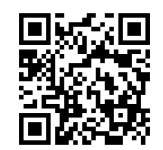

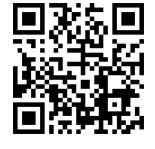